### **Get Started**

# 5

#### 1. Pick a basic street layout

- Select a template that is close to the street layout you need, or just click OK to begin a blank diagram.
- There are more templates in the Curve and Interchange groups.

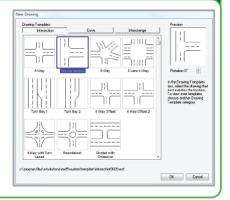

#### 2. Modify the streets as needed

- Select the street that you wish to work with by clicking on it.
- To name the street, just start typing.
- Use the properties bar at the bottom of the screen to change number of lanes, lane width, etc.
- Drag the green squares to lengthen and angle the street.
- Drag the green diamond to curve the street.

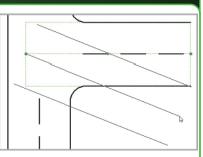

#### 3. Move to the Symbols layer

• Your drawing is created on three layers – the Streets layer, Symbols layer and Field Measurements layer. Once you have the streets the way you want them, click on the Symbols button to start putting down vehicles, signs and other objects.

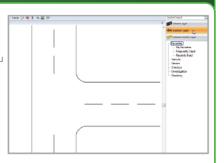

#### 4. Symbol Search and Favorites

- Search for a specific symbol by typing the name of that symbol into the Symbol Search box.
- Create a library of your favorite symbols by right clicking on the symbol and selecting Add to Favorites. You can also view your Frequently Used and Recently Used symbols.

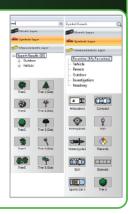

#### 5. Drag on vehicles and objects

 Objects are found on the right. If you want an object, simply drag it onto the crash scene.

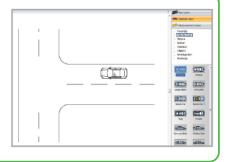

#### 6. Use the green handles

- When you select an object, little green symbols appear, called handles. A green handle indicates you can alter the object in some way...
- Use the circle to rotate the vehicle.
- Use the squares to shrink, enlarge, fatten or lengthen the vehicle.

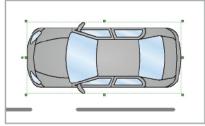

#### 7. Use the properties bar

- Whenever you select an object, keep a close eye on the properties bar at the bottom of the screen. From here you can make many changes to an object. For example, you can:
- Name the vehicle.
- Change its color.
- Flip a vehicle over or on its side...and much more.

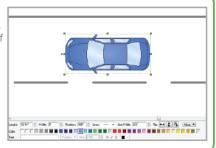

#### 8. Manage your case workbook

Organize your Scene(s) by giving them a...

- 3.....9 .........
- Case NumberDateDescription
- Narrative

You can also customize these labels to the information you need for your case. Select a custom logo for your report.

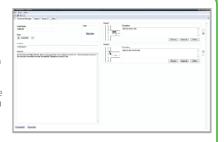

## **Useful Tips**

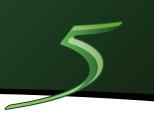

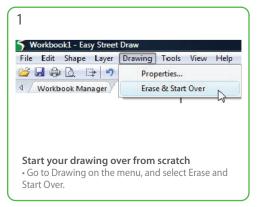

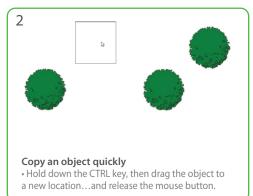

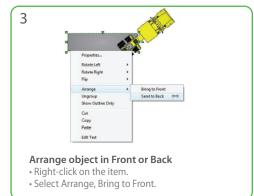

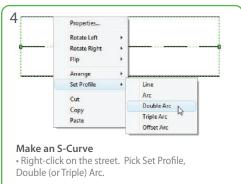

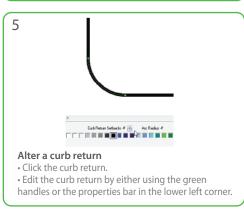

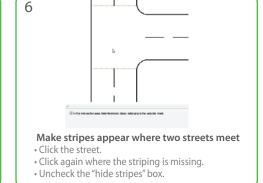

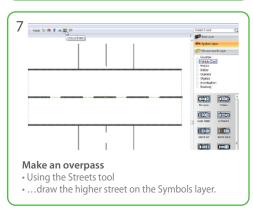

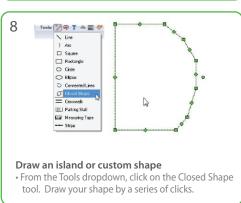

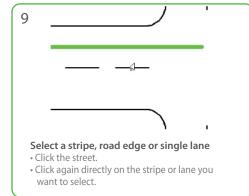

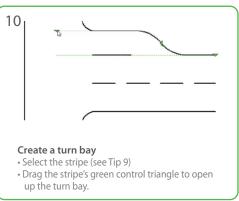

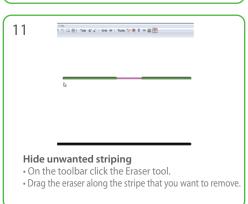

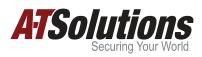

Toll Free 877.908.4753